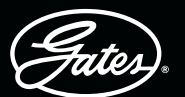

# **DRIVEN BY POSSIBILITY**

# LA APP eCRIMP DE GATES: PASO A PASO

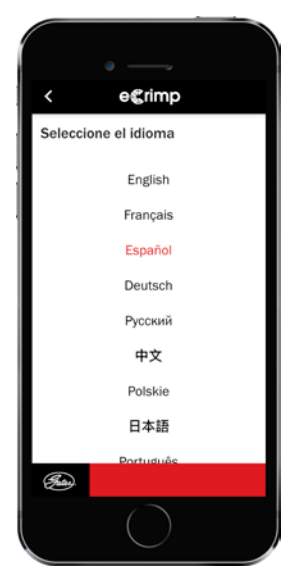

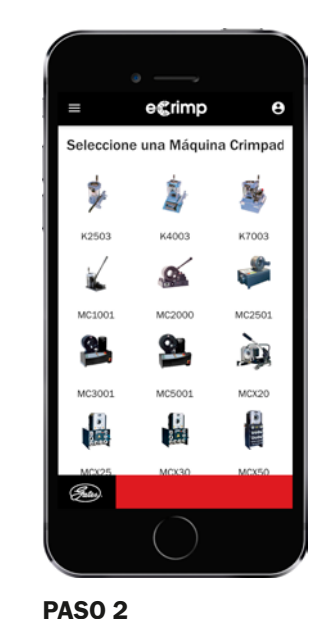

SELECCIONE SU PRENSA Encontrará tanto las prensas MCX vendidas actualmente como las prensas antiguas.

#### PASO<sub>1</sub> SELECCIONE SU IDIOMA

La aplicación está disponible en nueve idiomas (inglés, francés, alemán, ruso, chino, polaco, japonés, español y portugués).

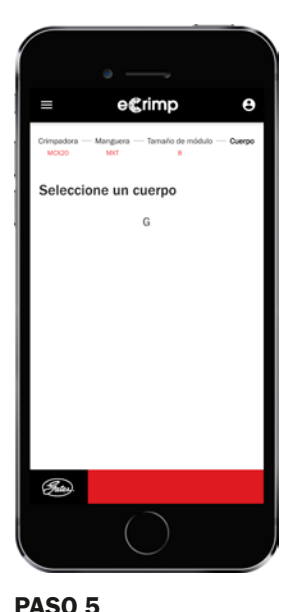

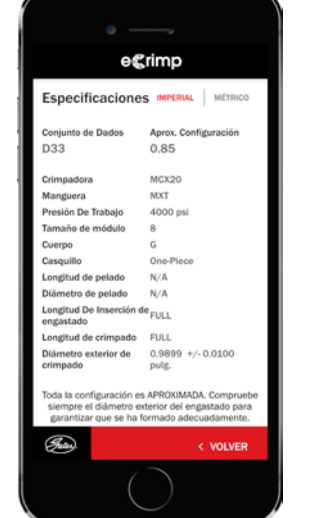

## PASO 6 DATOS DE PRENSADO RECIBIDOS

¡Prepárese para prensar! Si fuera necesario, puede cambiar los datos de unidades imperiales a métricas o viceversa.

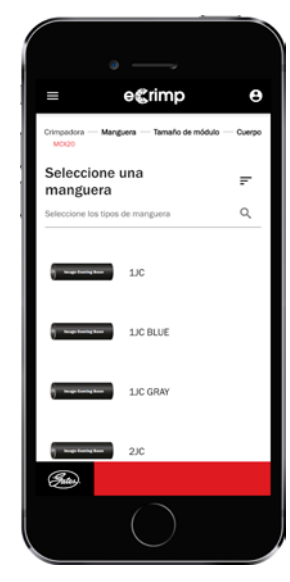

## PASO 3 SELECCIONE SU MANGUERA

Desplácese hacia abajo y seleccione su manguera o utilice la opción de búsqueda para introducir el nombre de la manguera, por ejemplo, MXT.

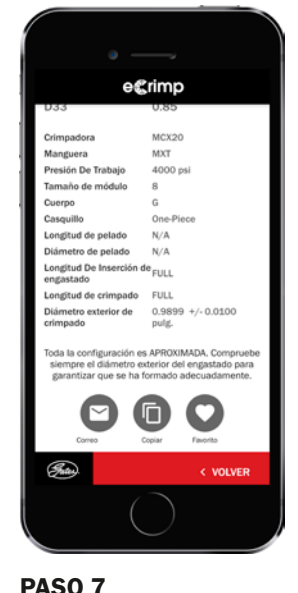

## **OPCIONAL**

Envíe por correo electrónico, copie o añada los datos de prensado a s us favoritos pulsando los iconos.

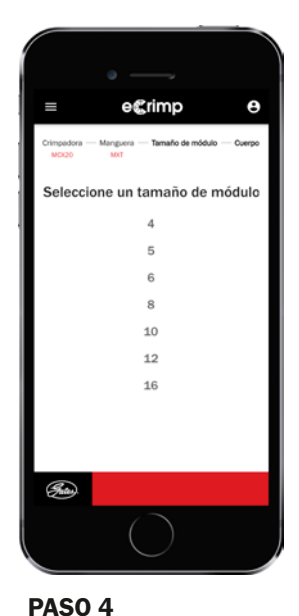

## SELECCIONE EL DIÁMETRO INTERIOR DE LA MANGUERA

Seleccione el diámetro interior de la manguera tal como se indica en el catálogo o como aparece marcado en la propia manguera, por ejemplo, 8MXT.

SELECCIONE LA CONE-XIÓN DE LA MANGUERA Seleccione la pieza de acoplamiento correcta. Solo se mostrarán las combinaciones válidas de manguera/conexión.

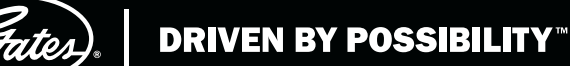

# LA PÁGINA WEB DE LA APLICACIÓN eCRIMP DE GATES: PASO A PASO

#### PASO<sub>1</sub>

#### VAYA A ECRIMP.GATES.EU

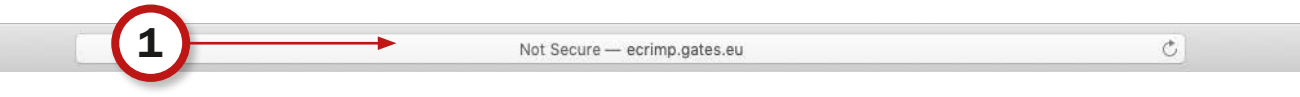

### PASO 2

#### SOLO TIENE QUE DEFINIR LOS CRITERIOS DE BÚSQUEDA DESEADOS SELECCIONANDO LOS ATRIBUTOS REQUERIDOS.

- Seleccione su prensa
- Seleccione su manguera
- **Seleccione el diámetro interior de la manguera**
- Opcional: seleccione el conjunto de cuerpo/mordaza

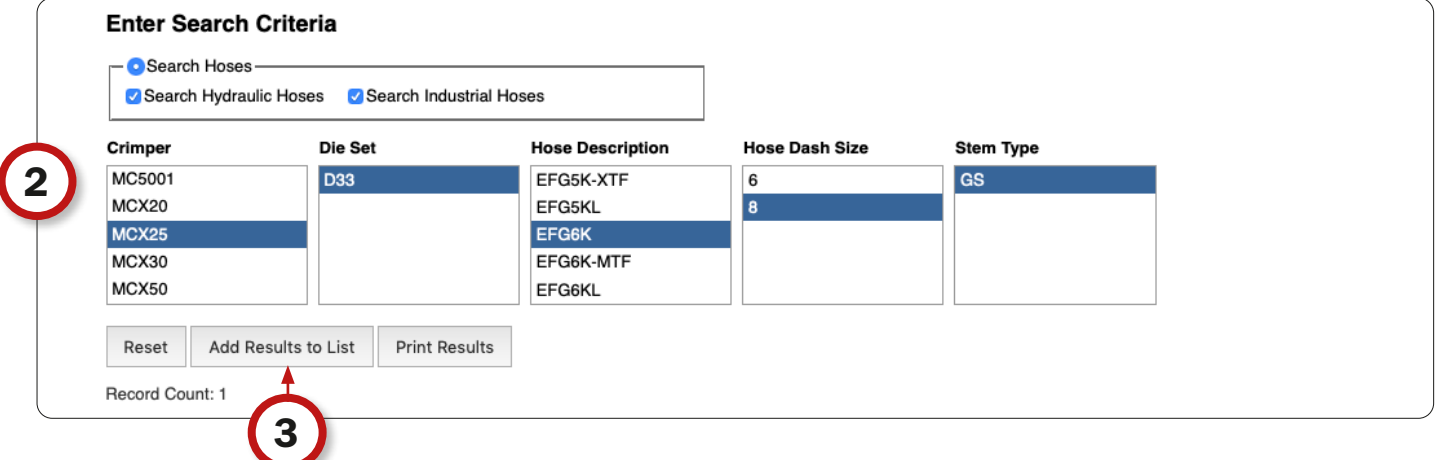

#### PASO 3

HAGA CLIC EN EL BOTÓN «AÑADIR RESULTADOS A LA LISTA» PARA VER LOS DATOS DE PRENSADO SOLICITADOS.

#### PASO 4

#### AL HACER CLIC EN EL BOTÓN «IMPRIMIR RESULTADOS», PUEDE IMPRIMIR LA TABLA O PUBLICARLA PARA FACILITAR SU CONSULTA EN UNA PRENSA. LOS DATOS DE PRENSADO SELECCIONADOS SE CONVERTIRÁN A UN FORMATO PDF IMPRIMIBLE.

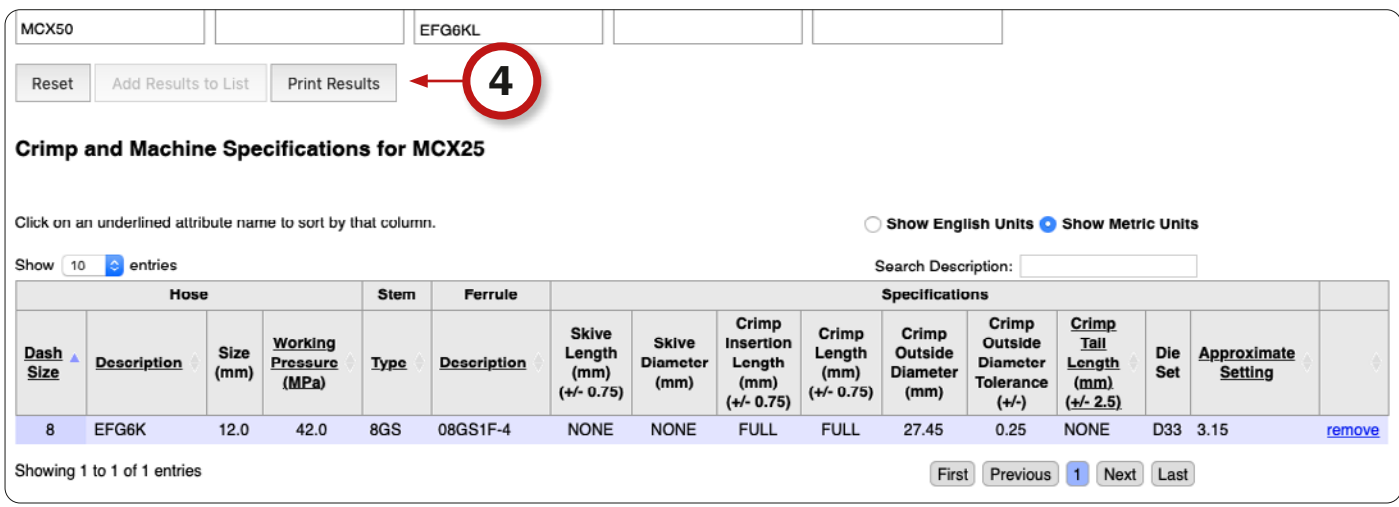